# DIGITAL MEDIA LAB 121

 $\mathbb{W}\mathbb{B}$ othell

Final Cut Pro Workshop: *Stories with stills*

**Overview:** This tutorial will walk you through some basic steps in Final Cut Pro that will help you create a simple photo story using photos, text, and audio.

#### **What You Will Need:**

- An external *Mac formatted* hard drive or a flash drive with at least 8GB of free space
- Photos in JPEG format on a disk or flash drive (10-15 is a good number of photos)
- Script (recommend no more than 75 words per minute)
- Royalty Free audio file

## **Creating a Project in Final Cut Pro:**

Open Final Cut Pro Save Project As (Name your Project) Save your project on your external drive or USB

## **Final Cut Pro Workspace:**

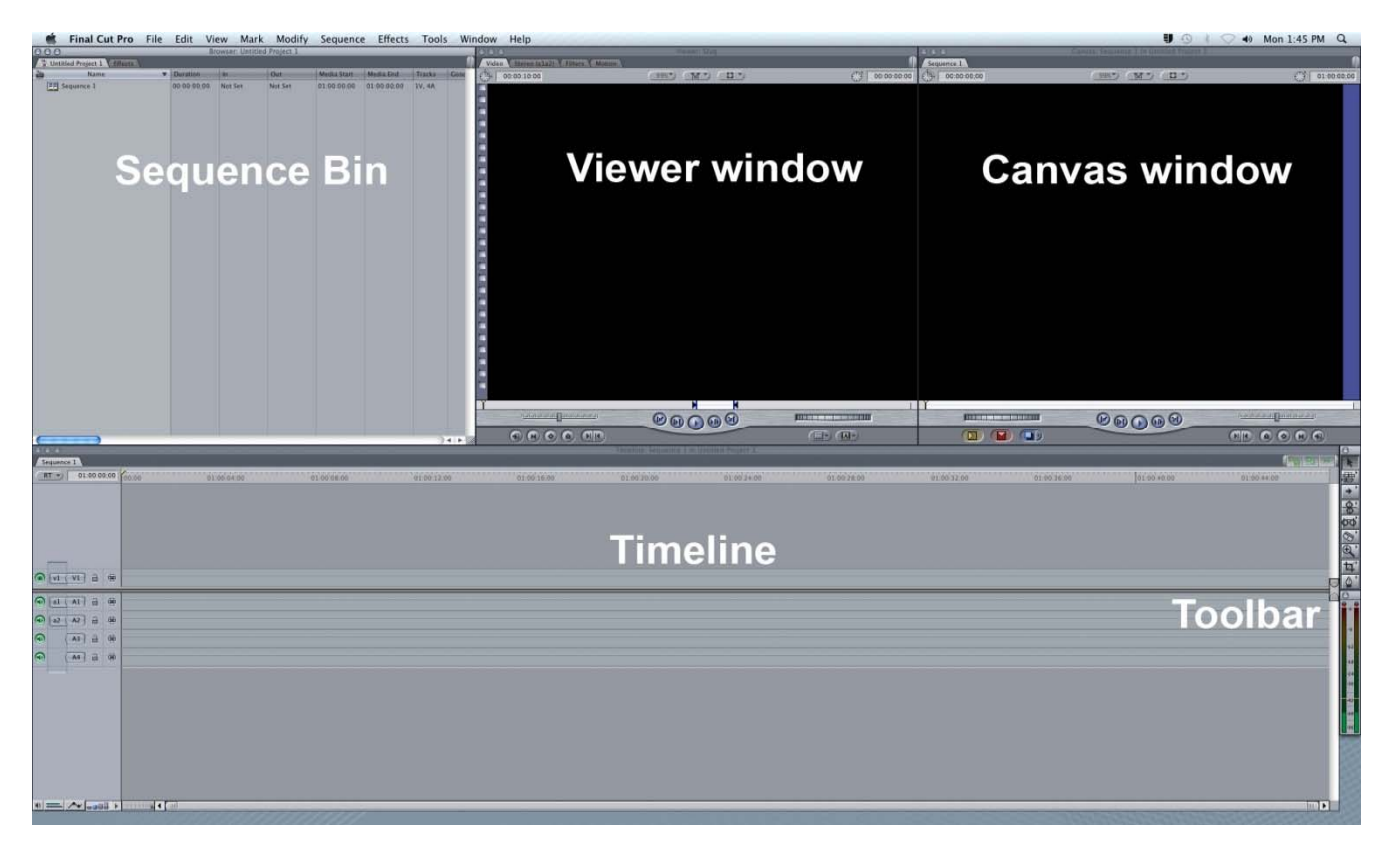

## **Set Up Your Render Bins:**

In the top bar menu select **Final Cut Pro> System Settings> Scratch Disk Tab** Click on **Set>** Choose your thumb drive or external drive Repeat settings on Waveform Cache, Thumbnail Cache, and Autosave Vault

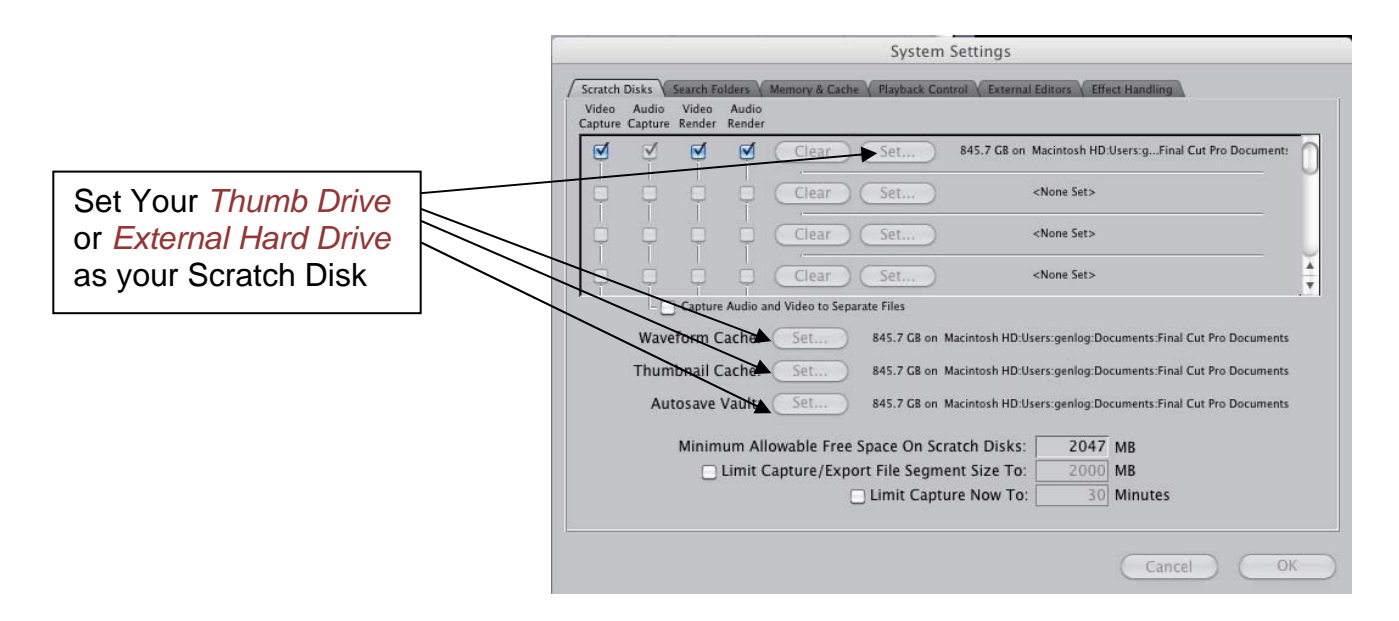

## **Importing Photos and Audio from a Memory Card or External Drive**

#### Go to the tool bar and select **File > Import > Files**

Navigate to the audio/photo file, select **choose.** This will add the file to the **Sequence Bin**.

#### **Putting your story together**

Once you import them, your photos and audio will show up in the **Sequence Bin**. To view or listen to one of your files, double click on the clip's icon. It should open in the **Viewer** window (*to the left*). Photos automatically convert to 5 seconds of video, but you can change the length later. Hit the **play button** to listen to the audio track. The **Viewer** is useful for previewing and selecting media before actually placing it in your project.

#### *Marking Video/Audio Clips*

This allows you to adjust the beginning and end of a clip before you add it to the **Timeline**.

- 1. In the **Sequence Bin**, double click a video/audio clip to open it in the **Viewer** window.
- 2. Use the **Video Playhead** in the **Viewer** to select where you want the clip to begin.
- 3. Use the **Mark In** button to mark where you want your clip to begin.
- 4. Use the **Video Playhead** to select where you would like your clip to end.
- 5. Use the **Mark Out** button to make where you want your clip to end.

## *Adding Clips and Images to the Timeline*

1. Click on the **Viewer** window and drag and drop the 'image' of the clip from the **Viewer** window into the **Timeline**.

*Splitting Clips in the Timeline*

Use the **Razorblade** tool to cut clips in half or to cut out unwanted sections from the middle of a clip.

- 1. Move the **Timeline Playhead** to where you want to cut.
- 2. Select the **Razorblade** tool from the tool bar.

3. In Razorblade mode, click on the **Playhead**, and the clip should now be divided into two separate clips.

- 4. Click on the arrow in the side tool bar ('Selection Tool' mode).
- 5. Use your mouse to select clips that you want to delete, move or rearrange.
- 6. To delete a selected clip: Press delete.
- 7. To move or rearrange clips: Select with mouse, drag to desired location on **Timeline**.

#### *Adding Text*

You can add text before, after and superimposed over clips.

- 1. At the bottom of the **Viewer** click on the button with the large '**A**' on it.
- 2. Scroll down to TEXT > Text or select the type of text you would like to use.
- 3. Click on the **Controls tab in the Viewer** window, to open the text editing window.
- 4. Type your text into the **text box**.
- 5. To change the **font, size, style** and **color** use the tools provided below the text box.

6. *Add your text to the Timeline*: click on **Video tab** in the **Viewer**, **drag and drop** the text to channel '**V2**' in **Timeline**.

7. *To reposition your text:* Set Canvas window to **Image and Wireframe**. Then **Click, hold** and **drag** the text box in any direction to position your text anywhere in the frame.

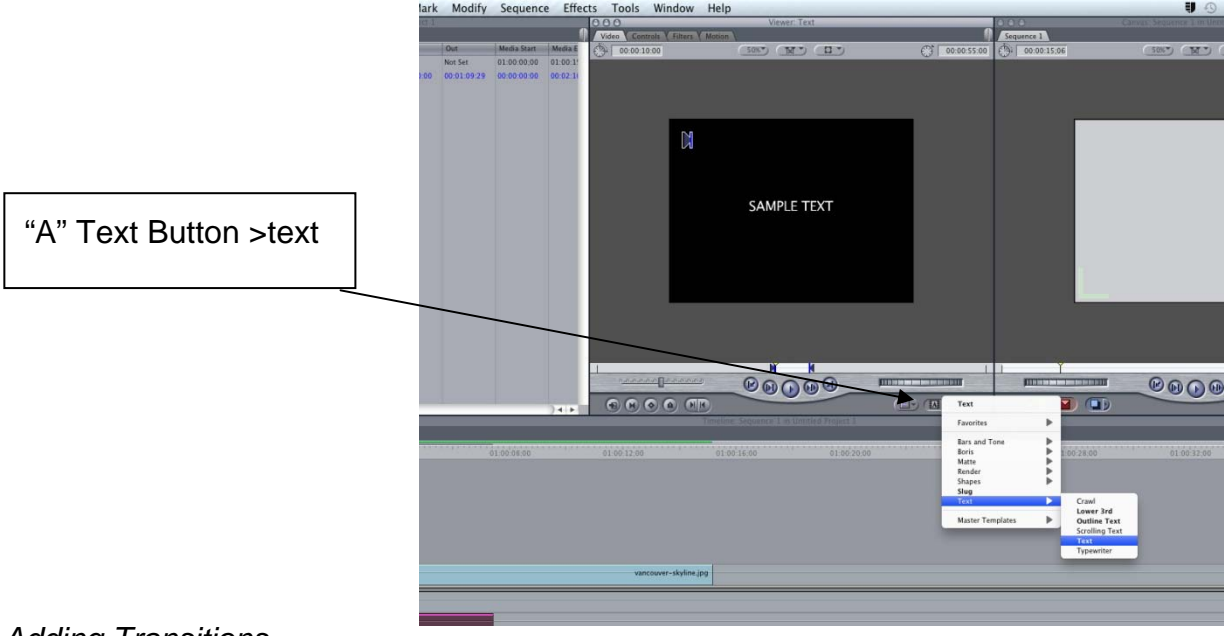

## *Adding Transitions*

- You can add transitions between clips or at the beginning or end of a clip.
- 1. Clicking between the two clips will highlight the area and allow you to add a transition.
- 2. Select **Effects** in the menu bar >**Video Transitions** > **Transition Effects.**
- 3. The **Transition** shows up in the timeline as a **grey rectangle** shape between clips.

Razorblade Tool

*Note:* You can also add audio transitions to your clips using the method above by going to the **Audio Transitions** menu in the **Effects** drop down. *(Audio transitions are used to fade out, in or between sound clips)*

## *Adding Voiceover*

You can record voiceover directly onto your timeline as long as you have video or photos in your video channel.

1. Set your playhead bar to the beginning of your video sequence.

2. Go to **Tools** (on the menu bar) **> Voice Over** 

**3.** Hit the **record button,** wait for the countdown, then begin speaking into the mic (at the top of the iMac screen)

4. When you are finished, hit the record button again to stop. An audio file should now appear on the timeline. You can now edit this audio file as you would any other audio file.

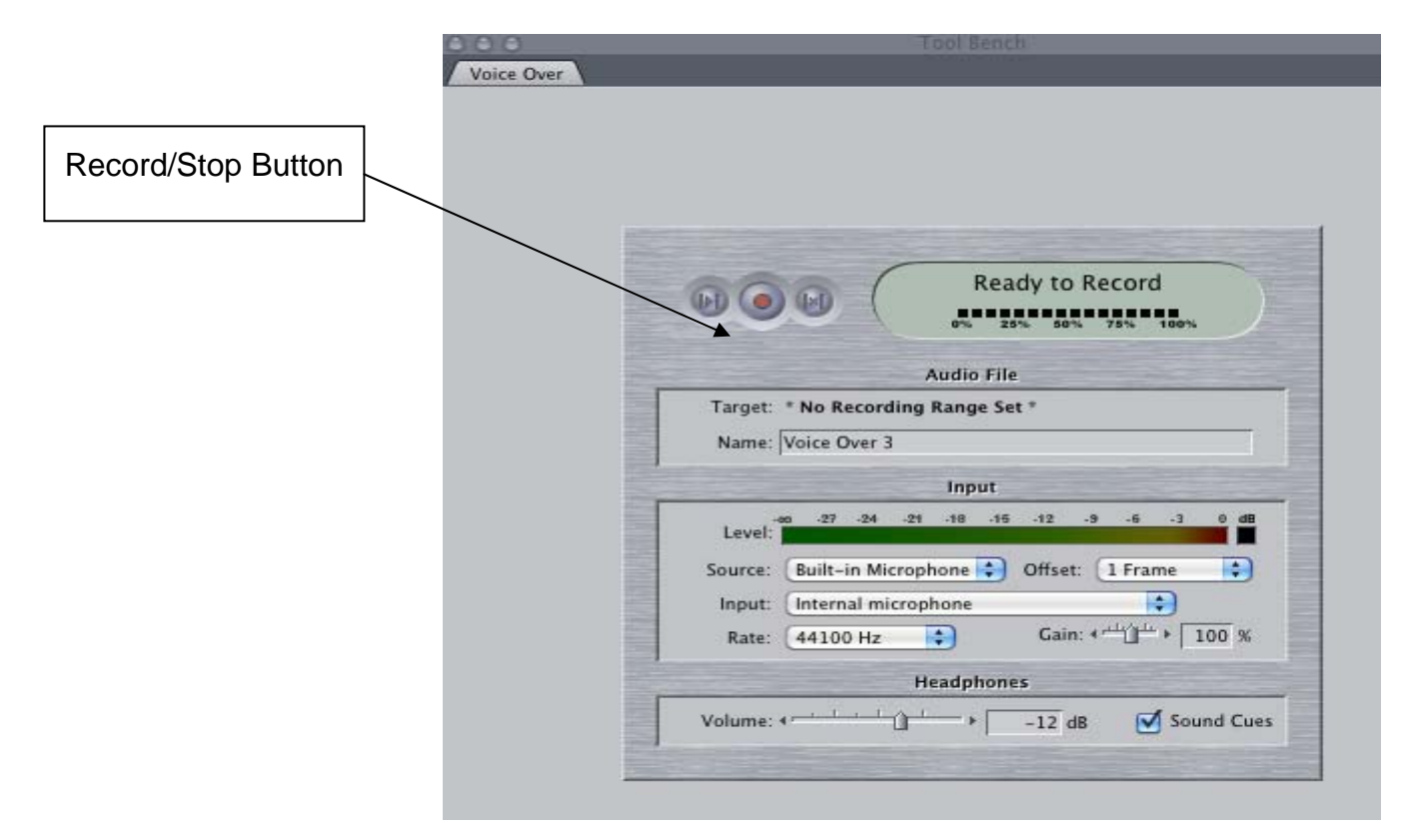

## *Rendering*

Every time you make a significant change to your video footage such as applying a filter or a transition the computer has to process the effect that such a change will have on your video. This processing is referred to as '*rendering.'* Files that need rendering will have a red bar at the top of the clip in the **Timeline**. *It is good to render often and leave a lot of time for the computer to render.* 

1. Go to **Sequence** (on the menu bar) **> Render all – Both**.

## *Exporting Into Quicktime*

1. Once you are **COMPLETELY** finished editing your video and it is Rendered go to **File > Export > Quicktime Movie**.

- 2. Save the file to **your hard drive** by selecting your drive as the **destination**. Press "OK".
- 3. Once it is finished exporting you will be able to find the file in the location you saved it.